# **How to Change Your Major** Soft

**This guide outlines a step-by-step process for successfully submitting a change of major request for undergraduate applicants who have not yet accepted their offer of admission. If you're seeking to switch to an impacted program, ensure transcripts are on file for impaction eligibility verification. Please note that change of major requests can be submitted only once. Requests for adding a minor or double major should be addressed with the Office of the Registrar after full enrollment.**

## **1. LOG INTO MYCOYOTE**

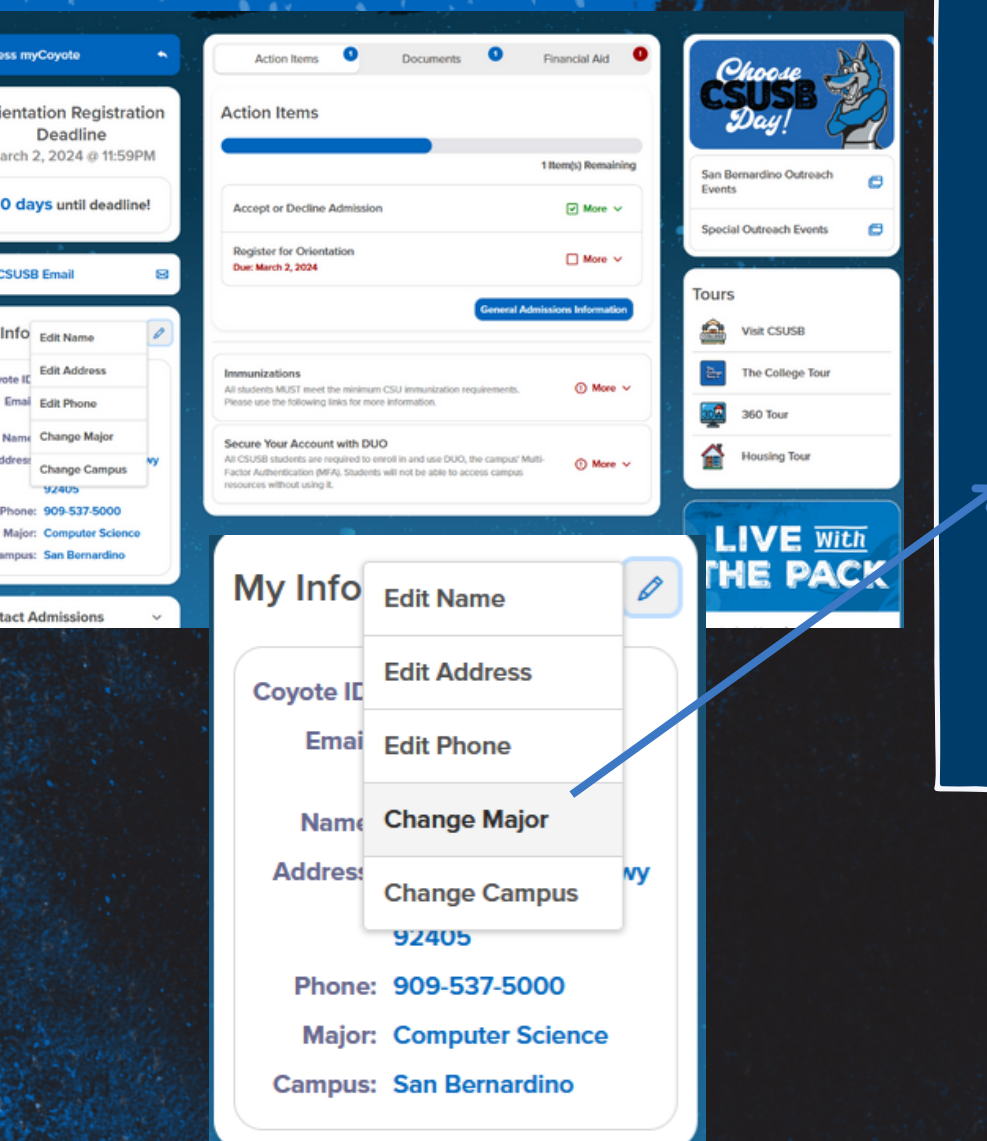

- Using your mycoyote ID number and log in password, log into your mycoyote portal.
- Select "Change of Major" located under the "My Info" module pencil.

# **How to Change Your Major** S R

## **2 CREATE <sup>A</sup> REQUEST**

• Select "Create New Request"

**.**

- Select the current term you have an application on file
- · Select "next" once you have selected a term.

#### No existing request.

 $ID =$ 

#### To submit a new request, select the "Create New Request" button.

To view the status of an existing request, please refer to the boxed area below. Select the View Comments button to see the approver's comment. Select the View Request button to see the complete request that was submitted.

**Create New Request** 

### Select an available Term then click on 'Next'

#### **Change of Major for Applicants**

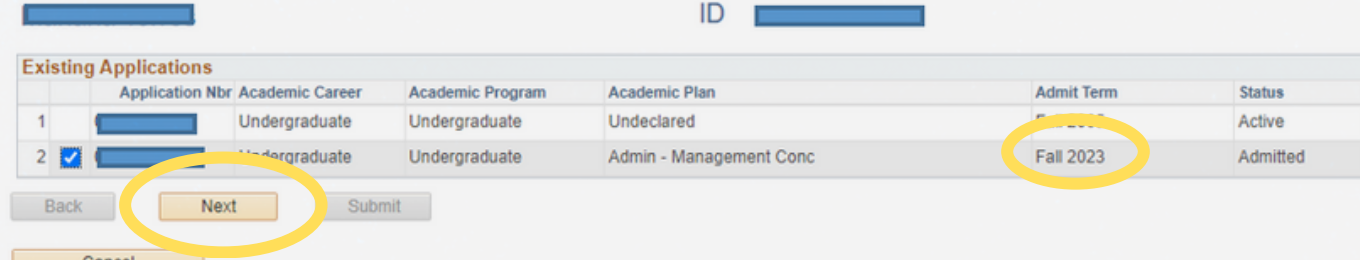

## **How to Change Your Major**

# **SELECT YOUR NEW 3 MAJOR**

Select "Search for New Major" to find the new major you are requesting to change to.

 $\mathbb{Z}/4$ 

**.**

- In the search bar please  $\bullet$ type in the major you wish to change to.
- Select the major, once new major has been selected. Select ok at the bottom of page to move to the next step.

### Select a new major then click on 'Next'

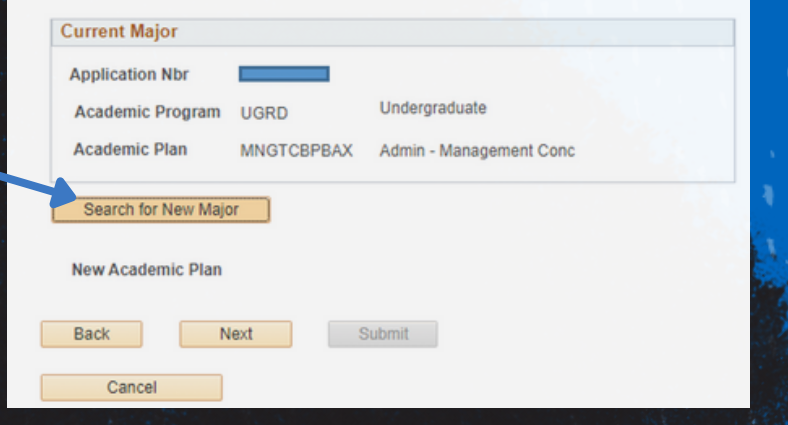

#### **Online Change of Majors/Minors**

#### Select New Major(s)/Minor(s)

Enter the name of the major and/or minor (e.g. English) in the Search box, then select "Search"

\*Please Note: Impacted majors (or pre-majors) are not available through this process. Please contact the department of the major for further instructions.

(Message 32000, 2504)

**Business** 

Search

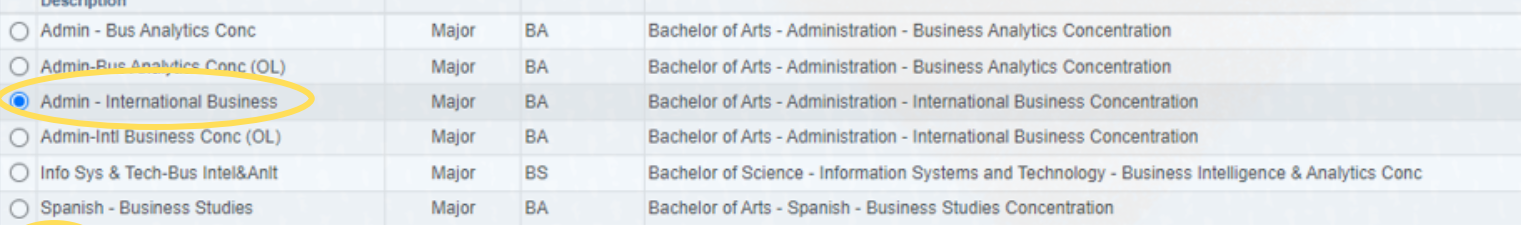

#### OK Cancel

# **How to Change Your Major**C. B. Com

## **4. VERIFY and SUBMIT**

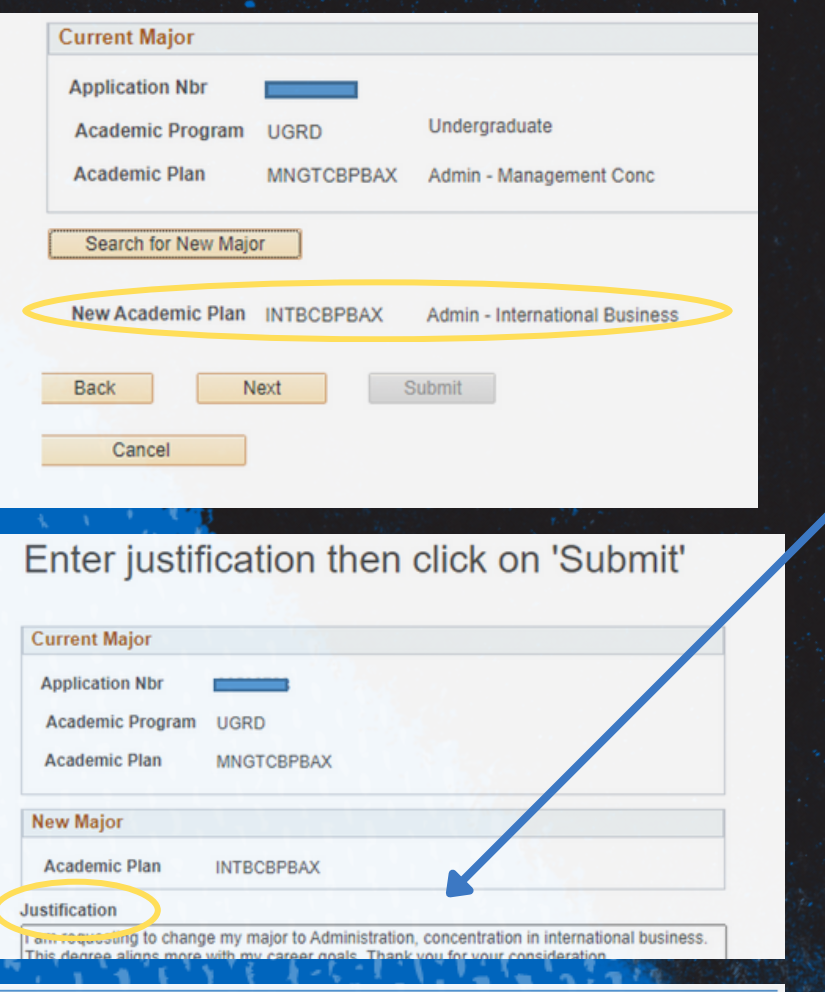

**Change of Major for Applicants** 

Request has been submitted successfully.

ID

- Verify that the new major selected is correct. Once verified select next
- **Optional:** Enter any justification you feel is important for consideration upon reviewing your change of major request.
- Lastly, select "Submit"
- Page verifying your request has been submitted successfuly will populate.

## **How to Change Your Major**

## **! Please Note !**

The approval of a change of major request is not guaranteed. For programs that are currently impacted, documentation verifying eligibility for the impacted status must be submitted along with the change of major request. It is advisable, particularly for impacted change of major requests, to propose an alternative major that is not impacted. Additionally, please be aware that requests to switch to online majors will necessitate additional processing time, as online programs are affiliated with a distinct college.